"Adding another Dimension"

Open "Model" jpeg. Go Image > Adjustments > Brightness/Contrast. Set to  $-50$  and  $+30$ . Go Filter > Sharpen > Sharpen

Create a new path in the paths palette; call this path "outline". Go back to the layers palette and using the Pen tool, draw an outline around the girl's body. Do not worry about the finer details around the hair, but make sure you outline the inside areas where her arm bends upwards and follow the line of the left hip.

Create a New Layer in the Layers Palette called "Colour Fades". Set the blending mode to Colour Burn. Click on the Paths palette and active the path "outline" (Ctrl-Click).

Select a soft-edged brush 150 pixels in diameter. Using bright pinks, yellows, greens and blues, brush lightly on the girl's skin using single clicks to add subtle colour to the shadows already presented.

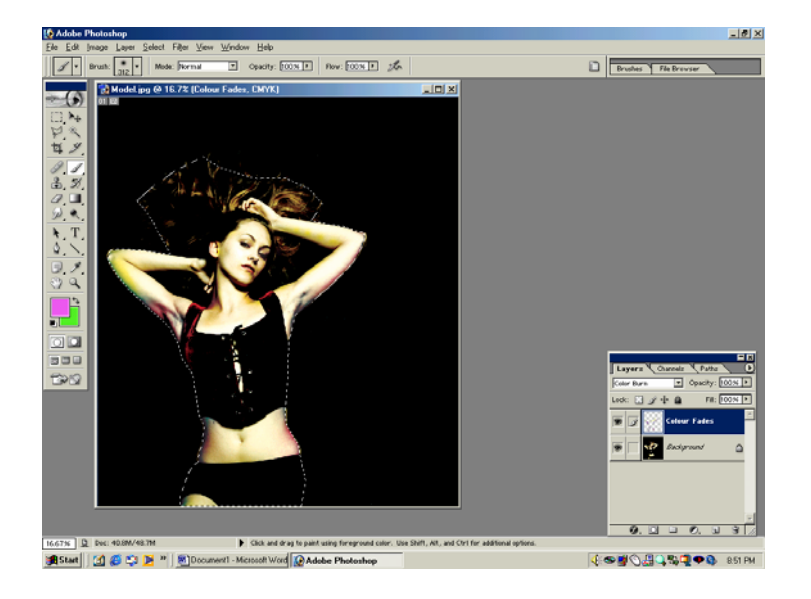

Create a new layer in the layers palette called "Colour Fades Background". Reload the Path (Ctrl-click) and go Select > Inverse. Repeat the previous step, this time adding soft colour around the girl's body (use bright pinks, yellows, greens and blues). You may want to reduce the opacity of the layer or the brush to soften the effect.

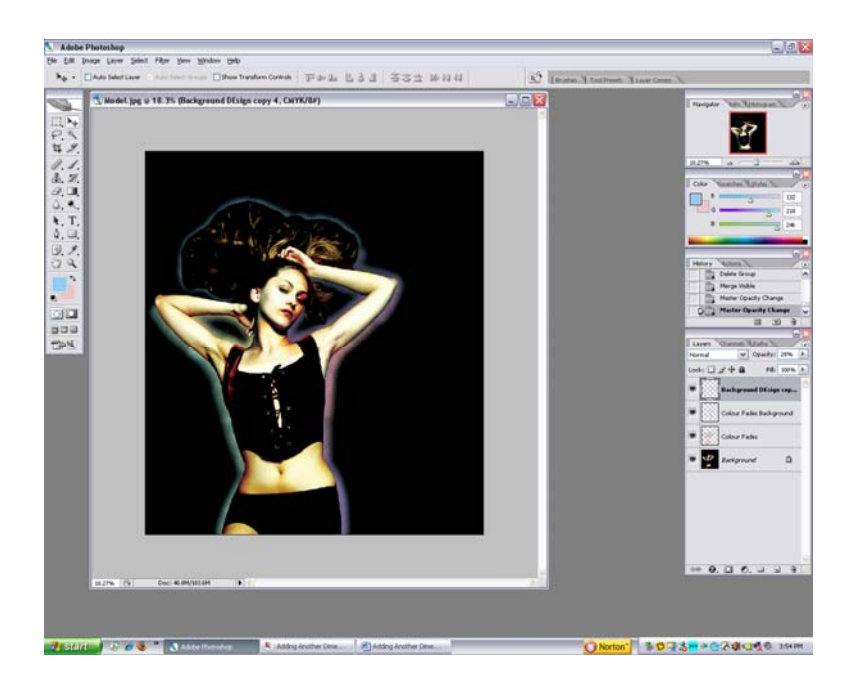

Open the file "Background Design". Go Select > Select All, Edit > Copy. Click on the Paths Palette and on the outline layer. Click on the "Load Path as Selection" Icon (3<sup>rd</sup>) left). Go Select > Inverse, Edit > Paste Into. Call this layer "Background Design"

Copy this layer by dragging it to the New Layers Icon. Repeat until you have enough to fill the background. Click on the bottom "Background Design" layer. Select all Background Design layers (shift / click). Go Layers > Link. With only the Background Design layers visible. Go Layer > Merged Visible. Set the opacity to 15-30% (what looks best to you).

Create a new layer called "Diagonal Lines". Using the polygon lasso tool, create diagonal lines going from the middle of the left edge to the middle of the top edge, using pinks and yellows. Drag a gradient through each and then set the Layer Blend to "Hard Light"

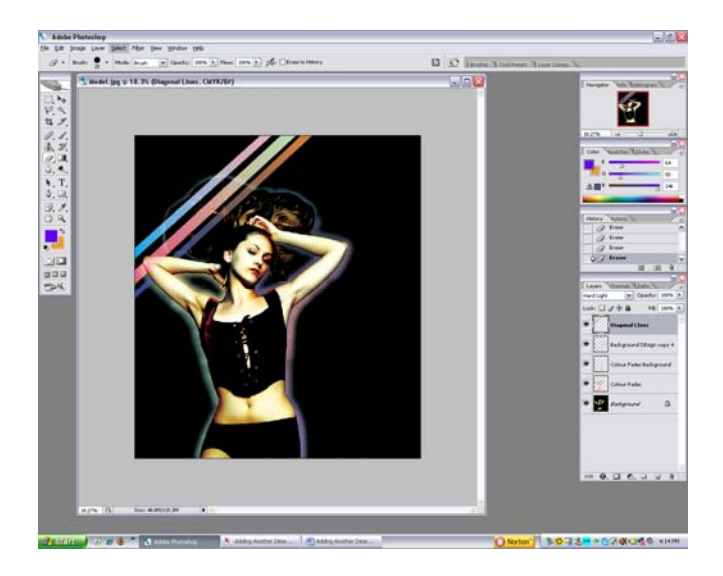

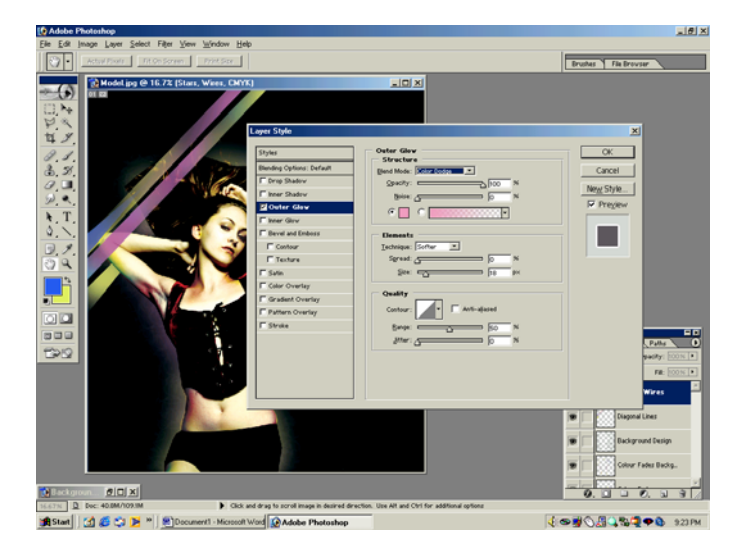

Create a new layer called "Stars, Wires". Go Layer > Layer Style > Outer Glow.

Set the Blending Mode to Colour Dodge, set the opacity to 100%, and noise to 0%. Double click on the coloured square. Type in F19AC2 in the bottom left column. Ensure that Technique is set to Softer, Spread to 0, and Size to 18. Click OK.

Select a soft-edged brush about 12 pixels, with the Airbrush turned on. Click randomly all over the background to create a galaxy of stars. Try clicking and holding to utilise the Airbrush feature and create larger stars. You could change the size of the brush to produce larger stars.

Using the same brush, make long strokes across the girl's body, working from the bottom left to the top right to create wires/lines. Repeat this process until you have dozens. You could change the size of the brush to produce a thicker wire.

Create a new layer called "Wires Behind". Reload the path previously created. Go Select > Inverse. Using the technique used in the last step, repeat the same process this time with the lines going behind the subject to add dimension.

Open the "Design" tif. Go Select > Select All, Edit > Copy. Paste into working file. Rotate it to fit accurately into the curve of her arm, and then move it to her chest. Set the blending mode to screen.

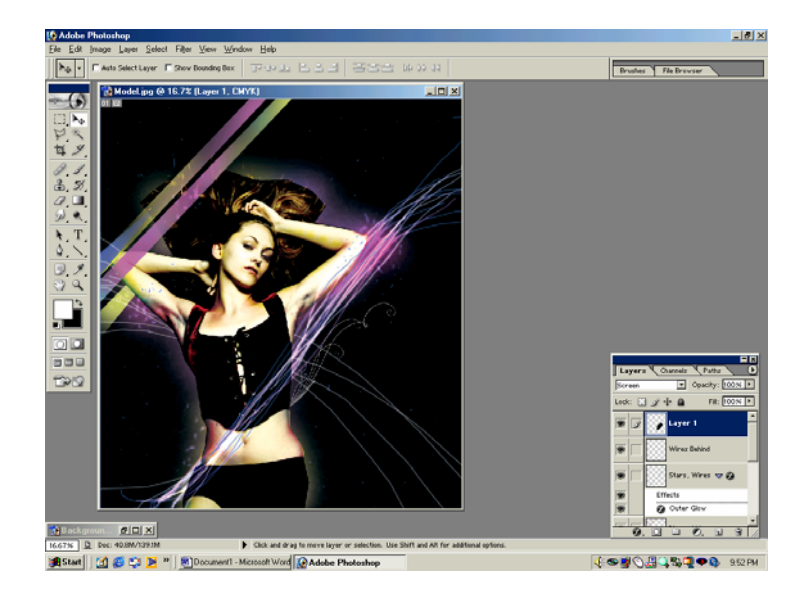

Copy this layer by dragging it onto the new layers icon. Go Edit > Transform > Flip Horizontal. Move the layer so it aligns to the right side. Set the blending mode to screen.

Open "Flowers 1" Tif. Go Select > Select All, Edit > Copy, Edit > Paste into the working file. Position the image on her left arm (see below)

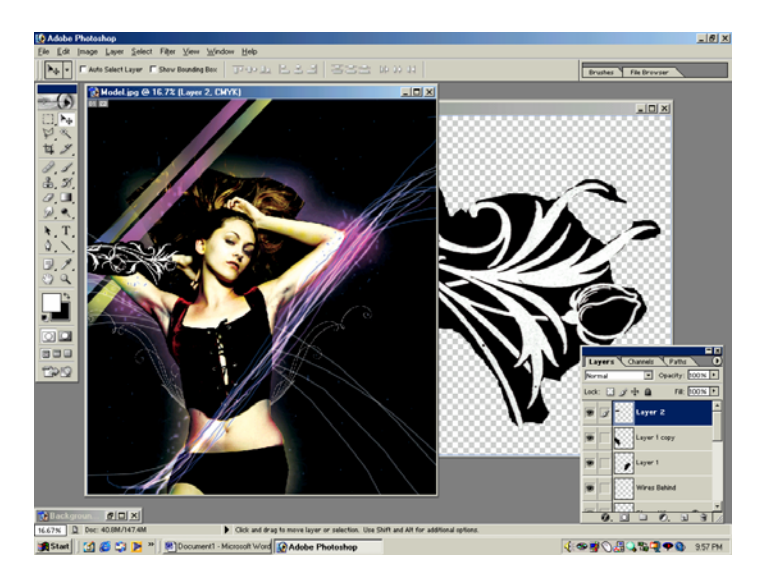

Set the Blending mode to Screen.

Copy the layer by dragging it onto the New Layers Icon. Go Edit > Transform > Flip Horizontal. Go Edit > Transform > Scale and make it a little smaller, ensuring that you keep it in proportion. Place this along side her other arm.

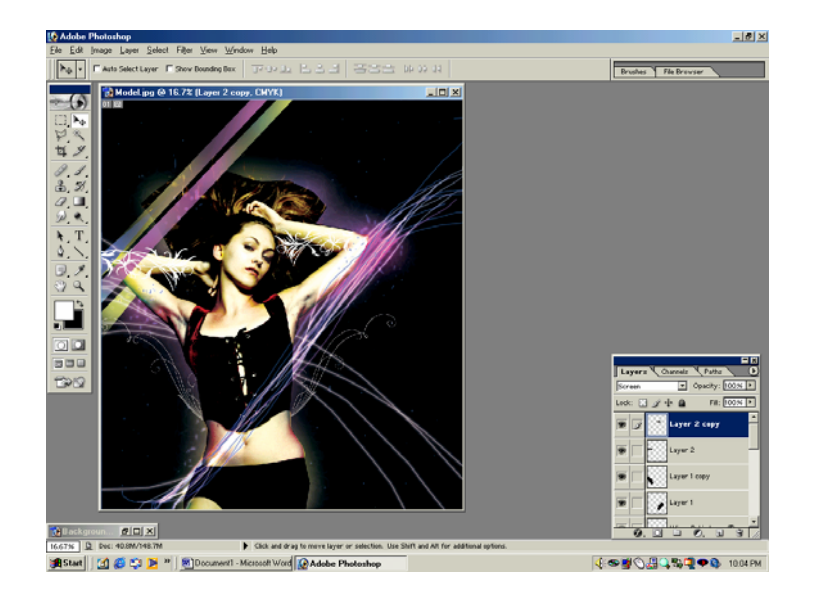

Open the "Fireworks" tif. Go Select > Select All, Edit > Copy, and Edit > Paste into the working file. Position this file near her right ear. Set the blending mode to Lighten. Go  $\text{Image} > \text{Adjustments} > \text{Brightness/Contrast}.$  Set to  $-30$  and  $+30$ .

Open the "Flowers 2" tif. Go Select > Select All, Edit > Copy, and Edit > Paste into the working file. Set the blending mode to Screen. Move the flowers to the bottom-middle area of the girl's hip so the stems follow the curve of her body.

Copy this layer by dragging it onto the New Layers icon. Go Edit  $>$  Transform  $>$  Flip Horizontal. Then Edit > Transform > Scale, reducing the size to about a  $1/3$  of the other. To balance the composition, place this on the left-hand side, next to her other hip.

Click on the "Stars, Wire" layer. Right-click on this layer and select the 'copy layer style'. Create a new layer at the top of the layers palette called "Beauty". Right click on this layer and choose Paste Layer Style.

Select a soft-edged brush about 10 pixels in size. Write the word "Beauty".

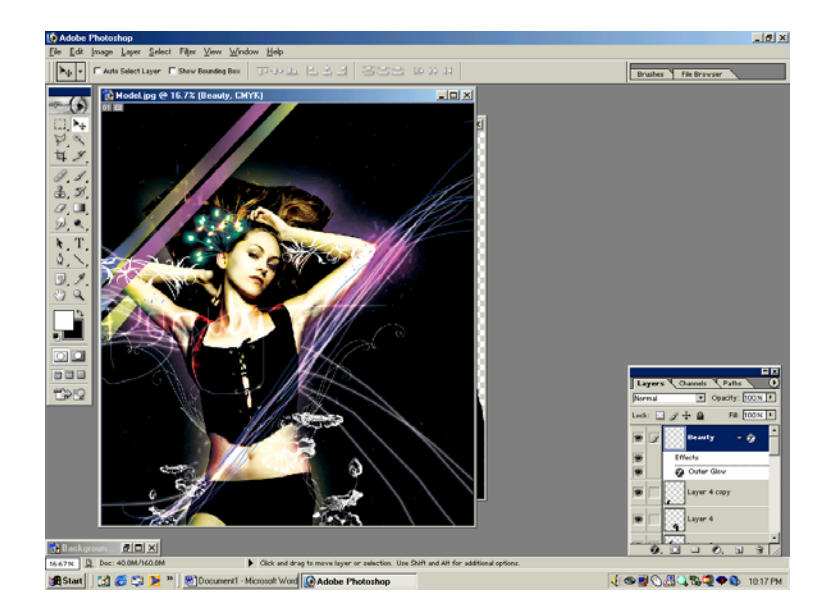

Click on the original background layer. Select the Burn tool with a brush size of 100 pixels. Set the range to Shadows. Go over her face to add definition.

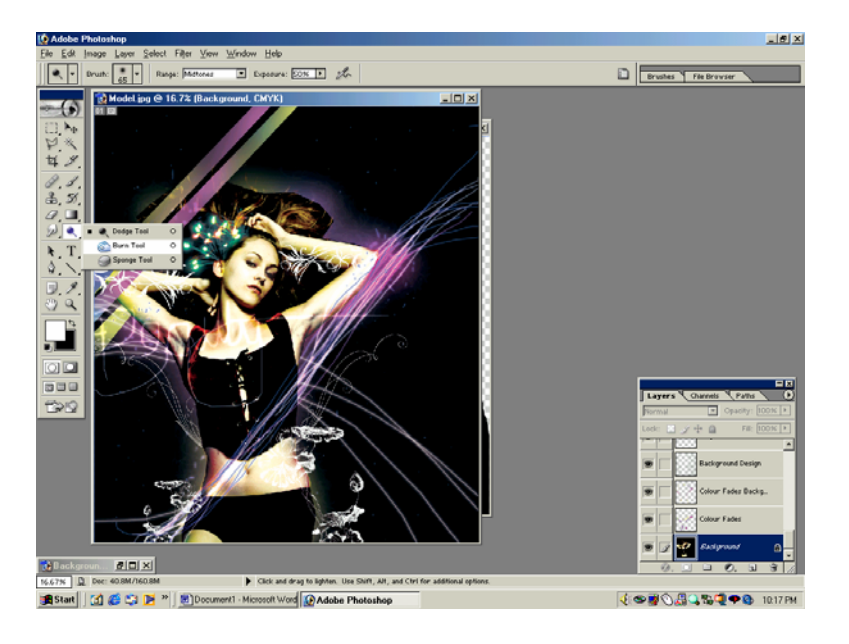

Go Layer > Flatten Image. Go Image > Adjustments > Colour Balance. Set Cyan to –50. You can adjust any of the other colours until you reach your desired hues.

Save your image,  $\odot$